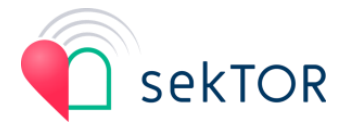

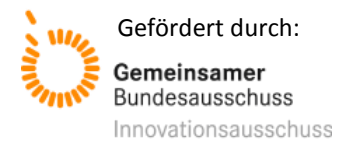

# Handreichung eHealth-Plattform für Patienten

Willkommen bei sekTOR-HF,

im Folgenden führen wir Sie durch die ersten Schritte für Ihren Start auf der Telemedizinplattform von sekTOR-HF.

## **Überblick**

Die sekTOR-HF-Plattform ist eine Online-Plattform, die über jeden Internetbrowser und als App nutzbar ist.

Sie können sich über [www.sektor-hf.de/login](http://www.sektor-hf.de/login) oder über die sekTOR-HF-App mit Ihrem Benutzerkonto anmelden und auf alle für Sie freigeschalteten Module zugreifen. Für die Einrichtung benötigen Sie nur wenige Minuten.

Im Folgenden listen wir Ihnen alle notwendigen Schritte zum Einstieg auf.

## **Systemvoraussetzungen**

Für die Einrichtung der App benötigen Sie lediglich ein internetfähiges mobiles Endgerät (Smartphone, Tablet) mit einer Internetverbindung. sekTOR-HF ist kompatibel mit Android 5.0 + und iOS 11.0+.

## **Installation der sekTOR-HF-App**

Die Installation der sekTOR-HF-App ist in wenigen schnellen Schritten durchgeführt:

- Stellen Sie sicher, dass Ihr mobiles Endgerät mit dem Internet verbunden ist.
- Öffnen Sie den Google Play Store für Android-Geräte oder den Apple App Store für iOS-Geräte auf Ihrem mobilen Endgerät.
- Geben Sie "sekTOR-HF" im Suchfeld ein. Wählen Sie die App aus. Klicken Sie "Installieren", um die Installation zu starten.

## **Start-Link erhalten**

Die Telemedizinplattform können Sie erst nutzen, sobald Sie vom System eine E-Mail mit dem Betreff "Willkommen zur sekTOR-HF-Telemedizinplattform" erhalten haben. Diese E-Mail enthält Ihren persönlichen Start-Link zu der Plattform.

Falls Sie eine solche E-Mail noch nicht erhalten haben, nehmen Sie bitte Kontakt mit uns über [www.sektor-hf.de/kontakt](http://www.sektor-hf.de/kontakt) auf.

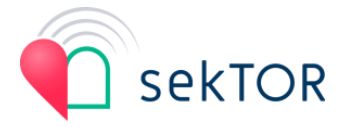

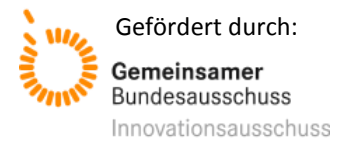

#### **Persönliches Passwort einrichten**

Wenn Sie Ihren Start-Link vorliegen haben, können Sie sich damit erstmalig an der Telemedizinplattform anmelden. Sie richten dann zu Beginn Ihr persönliches Passwort ein, damit nur Sie persönlich sich mit Ihrem Benutzerkonto anmelden können.

Führen Sie hierfür bitte folgende Schritte durch, um Ihr persönliches Passwort einzurichten:

- 1) Sie sollten vom System eine E-Mail mit dem Betreff "Willkommen zur sekTOR-HF-Telemedizinplattform" erhalten haben.
- 2) Öffnen Sie diese und klicken Sie bitte auf "Anmeldung starten"
- 3) Klicken Sie in der daraufhin folgenden Seite auf den Link, der Sie dazu auffordert, Ihr Passwort zu aktualisieren und Ihre E-Mail-Adresse zu verifizieren.
- 4) Geben Sie Ihr persönliches Passwort ein, indem Sie dieses in die Felder "Neues Passwort" und "Passwort bestätigen" (zur Kontrolle) ein.

Achten Sie darauf, dass Ihr persönliches Passwort folgende Kriterien erfüllt:

- Mindestens 8 Zeichen
- Mindestens 1 Großbuchstabe
- Mindestens 1 Kleinbuchstabe
- Mindestens 1 Zahl
- Mindestens 1 Sonderzeichen

## **Anmelden**

Sobald Sie Ihr persönliches Passwort festgelegt haben, können Sie sich an der Telemedizinplattform jederzeit mit Ihrem Smartphone oder Tablet in der sekTOR-HF-App oder mit einem Internetbrowser unter der Adresse <https://www.sektor-hf.de/login> anmelden.

Geben Sie dazu Ihren Benutzernamen und Ihr persönliches Passwort ein und folgen Sie den Aufforderungen des Systems.

Ihren Benutzernamen finden Sie auch jederzeit in der E-Mail mit dem Betreff "Willkommen zur sekTOR-HF-Telemedizinplattform"*.*

## **Aufgaben bearbeiten**

Unter der Schaltfläche "Aufgaben" können Sie Ihnen zugeordnete Aufgaben einsehen und erledigen.

#### **Messungen erfassen**

Unter "Messungen" können Sie mit den telemedizinischen Messgeräten, die Sie erhalten haben, körperliche Vitalwerte messen und einsehen.

#### **Medikation**

Im Modul "Medikation" können Sie Ihren Medikationsplan einsehen.

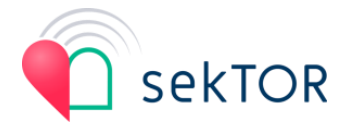

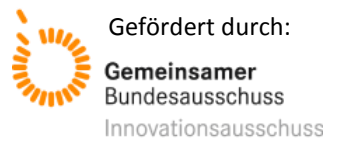

#### **Handbuch öffnen**

Ein Handbuch mit genaueren Beschreibungen zur Bedienung der Telemedizinplattform finden Sie in der Navigation. Klicken Sie hierzu bitte auf "Handbuch".

Das Handbuch beschreibt alle Funktionen, die mit der Telemedizinplattform möglich sind. Es kann sein, dass nicht alle Module bzw. Geräte für Ihre Anwendung aktiviert wurden.

#### **Hilfe anfordern**

In der Navigation finden Sie die Schaltfläche "Hilfe". Hier erfahren Sie, wie Sie Unterstützung bei Fragen und Problemen zum System bzw. dem Behandlungsprogramm erhalten.